## **4. เปลี่ ยนสีภาพเปนโทนสีแบบตางๆ**

## 1. เปดไฟลรูปภาพขึ้ นมา

2. คลิ๊กเมนู Image > Adjustments > Hue/Saturation

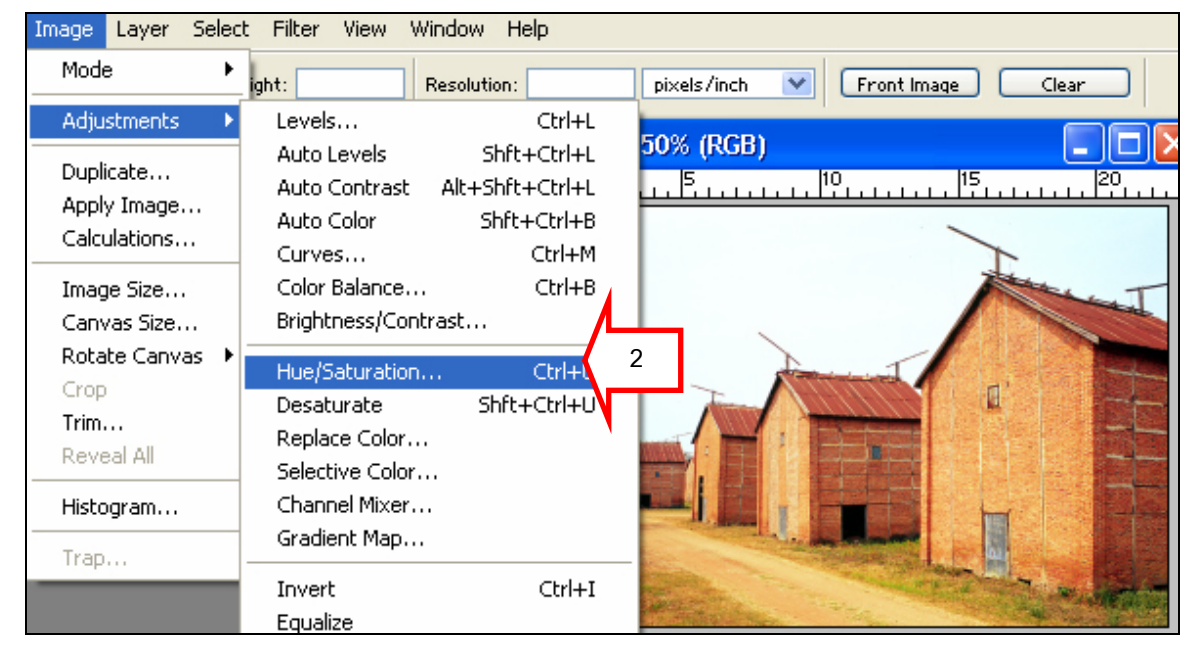

3. ปรับค่าสีในช่อง Hue ตามต้องการ แล้วกด OK

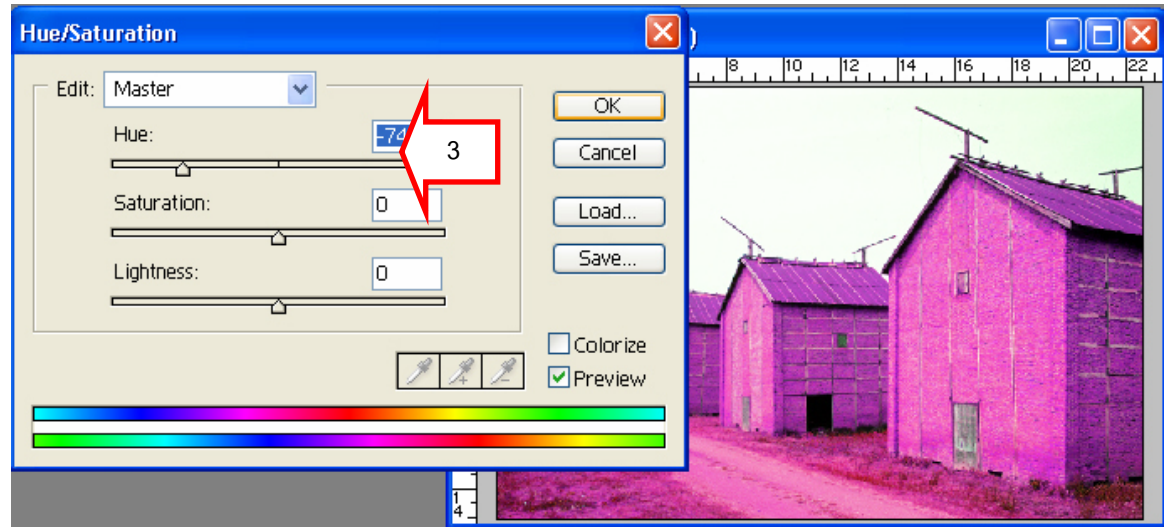

4. ทำการ save ภาพ โดยคลิกคำสั่ง File > Save for Web...